# **Manual de GIMP**

# **Capítulo 4: Los textos y las capas**

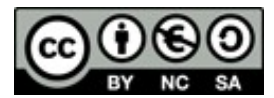

#### **[http://creativecommons.org/licenses/by-nc-sa/3.0/deed.es\\_PE](http://creativecommons.org/licenses/by-nc-sa/3.0/deed.es_PE)**

#### **Realizado por:**

- José Sánchez Rodríguez (Universidad de Málaga) [josesanchez@uma.es](mailto:josesanchez@uma.es)
- Julio Ruiz Palmero (Universidad de Málaga) [julioruiz@uma.es](mailto:julioruiz@uma.es)

#### **Usted es libre de:**

- copiar, distribuir y comunicar públicamente la obra
- hacer obras derivadas

#### **Bajo las condiciones siguientes:**

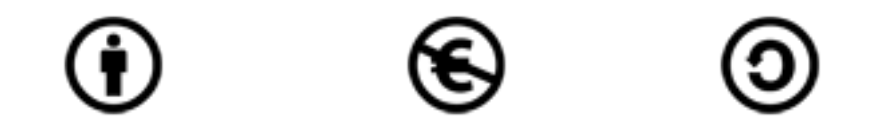

**Reconocimiento - No comercial - Compartir igual:** El material creado por un artista puede ser distribuido, copiado y exhibido por terceros si se muestra en los créditos. No se puede obtener ningún beneficio comercial y las obras derivadas tienen que estar bajo los mismos términos de licencia que el trabajo original.

#### **Reconocimientos:**

•Al material de formación de <http://www.isftic.mepsyd.es/formacion/enred/ofrecemos/gimp.php> de José Luis Domínguez Barroso. Material que se ha tomado como base para la elaboración de esta documentación.

•A la ayuda de GIMP <http://docs.gimp.org/2.6/es/index.html> de donde se ha extraído información de interés.

# Índice del capítulo

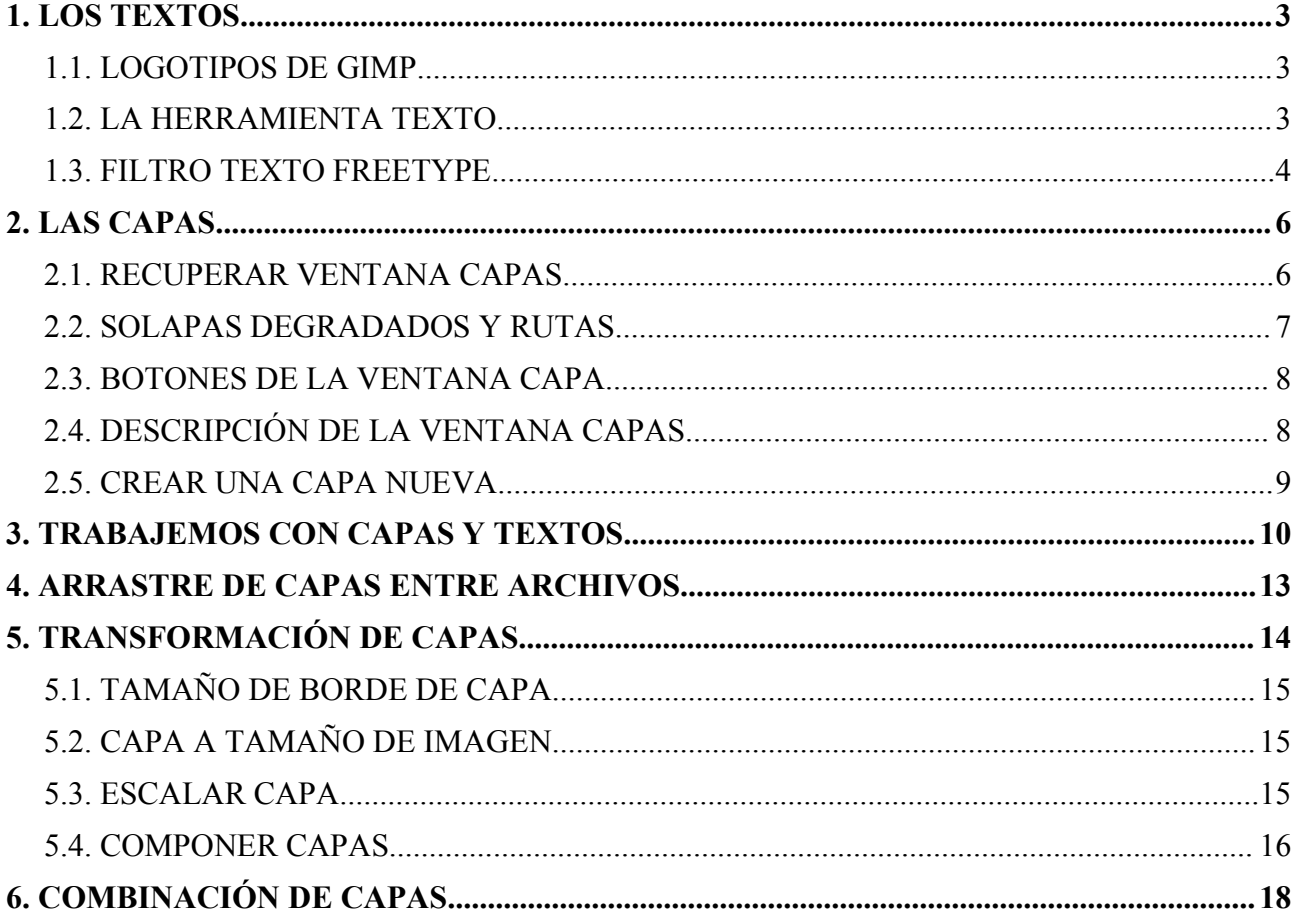

# **1. LOS TEXTOS**

Los textos son algo básico en el tratamiento de imágenes por ordenador y GIMP nos proporciona herramientas útiles para su uso.

Los podemos generar con:

- Los logotipos de GIMP.
- La herramienta texto de la caja de herramientas.
- Con un filtro que existía en la versión 2.2. para Windows y que no se ha incluido en versiones posteriores del programa.

### *1.1. LOGOTIPOS DE GIMP*

En el capítulo 1 vimos la creación de un logotipo rápido utilizando el menú *Archivo* >> *Crear* >> *Logotipos* que nos proporciona GIMP en relación a los textos.

#### *1.2. LA HERRAMIENTA TEXTO*

Al seleccionar la herramienta texto aparecen, como con las demás, sus opciones de herramienta. Se puede seleccionar:

- Pulsando la tecla **t** del teclado sobre la imagen
- Abriendo en la ventana imagen el menú *Herramientas* y elegir *Texto*.
- Pulsando sobre el **icono** correspondiente en la Caja de Herramientas y haciendo clic en la ventana imagen.
- Pulsando el botón derecho del ratón sobre la imagen, con lo que se despliega un *menú contextual* en el que podemos encontrar *Herramientas* **>>** *Texto*.

Eligiendo la herramienta de las tres últimas formas se nos muestra una caja para introducir el texto (el Editor de textos de GIMP).

Tiene en la parte superior varios botones (de izquierda a derecha) que sirven para:

- *Abrir* un archivo de texto (en formato txt).
- *Limpiar*/Borrar el texto que haya en el editor.
- Especificar dirección de escritura de izquierda a derecha.
- Especificar dirección de escritura de derecha a izquierda (este último efecto lo apreciamos cuando escribimos la segunda línea dentro del Editor de textos, pues la primera línea la escribe de izquierda a derecha).

A medida que tecleamos el texto podemos comprobar que se va escribiendo en la ventana imagen. Cuando terminamos pulsamos en el botón *Cerrar*.

Posteriormente (o con anterioridad a comenzar a escribir) podemos escoger opciones del texto.

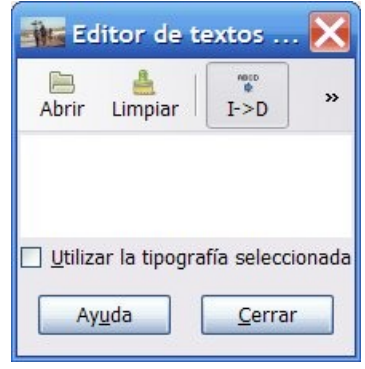

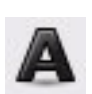

#### Éstas son:

- *Tipografía*. Pinchando sobre el botón que hay a la derecha de Tipografía podemos cambiar el tipo de letra a cualquiera de las que tenemos instaladas en nuestro equipo.
- *Tamaño*. Aquí especificamos tamaño para el tipo de letra elegida.
- *Hinting*. Esta casilla está seleccionada por defecto y sirve para ver los textos de forma precisa, sobre todo con tamaños de fuente pequeños. Pruebe a disminuir el tamaño de las letras (10 por ejemplo) y a marcar y a desmarcar la casilla para ver el efecto que produce
- *Forzar el auto-hinter*. Sirve para establecer de forma automática la distancia de las letras.
- *Alisado*. Sirve para evitar exceso de enfoque (bordes duros) en las letras. Pruebe a aumentar mucho el tamaño de las letras (80 por ejemplo) y a marcar y a desmarcar la casilla para ver el efecto que produce.
- Texto ▣ Aa Tipografía: Sans 116  $\ddot{\phantom{a}}$ v px Tamaño:  $\nabla$  Hinting Forzar el «auto-hinter» Alisado Color: ド Justificar: 日日日日  $\frac{1}{2}$  $+ \equiv$  $0.0$  $\frac{1}{2}$  $\boxed{=}$  0,0 9  $0.0$ Texto siguiendo una ruta Crear una ruta a partir del texto

- *Color*. Sirve para elegir color para el texto.
- *Justificar*. Para justificar el texto a izquierda, derecha, centrado o justificad a ambos márgenes.
- *Sangrar*. Separa el borde izquierdo del texto con la caja que lo enmarca.
- *Espaciado de línea*. Separa las líneas que hay en el Editor de textos.
- *Espaciado de letras*. Separa las letras que hay en el Editor de textos.

Los botones *Texto siguiendo una ruta* y *Crear una ruta a partir del texto* se comentarán en próximos capítulos (cuando se haya tratado el tema de las rutas).

### *1.3. FILTRO TEXTO FREETYPE*

Como se ha comentado con anterioridad este filtro (en capítulos posteriores hablaremos de los filtros) se encontraba en la versión 2.2 para Windows (no así en la versión para GNU/Linux). Desconocemos el motivo de no incluirlo en versiones posteriores, aunque nos vamos a tomar la licencia de comentar su instalación<sup>[1](#page-3-0)</sup> aquí (esperamos que no suponga dificultad alguna teniendo en cuenta nuestra intención de hacer un manual de iniciación a GIMP).

- La carpeta de instalación es la siguiente: C:/archivos de programa/GIMP-2.0/lib/GIMP/2.0/plug-ins
- En dicha carpeta vamos a copiar el siguiente archivo: http://tecnologiaedu.uma.es/materiales/gimp/archivos/freetype.exe
- Si tenemos abierto GIMP lo cerramos y lo volvemos a abrir para disponer de este filtro.

La primera vez que abrimos este filtro desplegando el menú *Filtro* >> *Text* >> *FreeType...* nos pregunta acerca de la carpeta donde están instaladas las fuentes. Debemos seleccionar [C:/Windows/fonts](file:///WINDOWS/Fonts) (aunque se puede especificar otra que queramos donde tengamos tipos de fuentes que nos interesen) y pulsar en el botón *Aceptar*.

<span id="page-3-0"></span><sup>1</sup> [ht tp://photocomix-resources.deviantart.com/art/Lost-Found-Gimp-Freetype-73916757](http://photocomix-resources.deviantart.com/art/Lost-Found-Gimp-Freetype-73916757)

Se nos abre un cuadro de diálogo en el que podemos elegir:

- El tipo de letra en *Font Family*.
- El estilo de fuente (negrita, cursiva, negrita cursiva...) en *Font Style*.
- En la caja de texto *Preview* previsualizamos los cambios que vayamos haciendo.
- La casilla de verificación *Dot for Dot* nos permite ver el texto a tamaño real. Si la desactivamos podemos aumentar el tamaño de visualización o reducirlo (aunque esto no afecta al tamaño real del texto en la imagen.
- La casilla *Auto*, cuando está activada, nos permite ver en la zona de previsualización los cambios que vamos introduciendo. Si la desactivamos dejando de ver dichos cambios.
- Luego vemos la *caja de texto* en la que introducir la línea de texto (este filtro tiene la limitación de poder introducir únicamente una línea).
- La casilla *Auto*, cuando está activada, nos permite ver en la zona de previsualización los cambios que vamos introduciendo. Si la desactivamos dejando de ver dichos cambios.

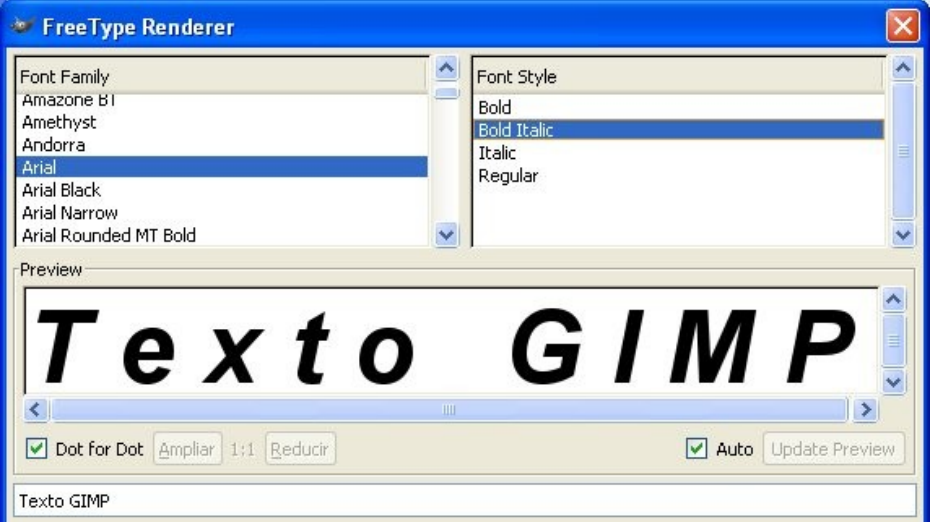

- Inmediatamente después vemos dos pestañas: *General* y *Transformation*.
	- ➢ La pestaña General nos permite modificar el tamaño de la fuente (*Font Size*) y el espaciado de las letras (*Spacing*).

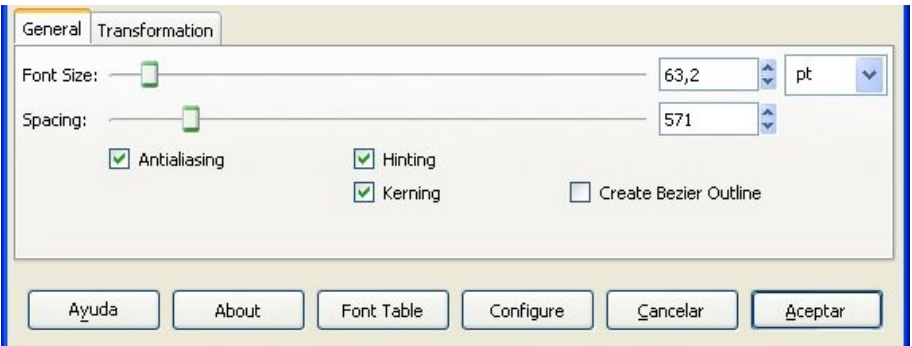

➢ La pestaña Transformation nos permite cambiar la altura del texto, la anchura de las letras, la inclinación y la rotación del texto.

#### **Demo de uso del Filtro FreeType**

demo http://tecnologiaedu.uma.es/materiales/gimp/capturas/freetype.htm

# **2. LAS CAPAS**

Las capas son como acetatos puestos unos encima de otros. La parte que no está rellena en una capa deja ver el contenido de la capa de debajo.

Se comentó en capítulos anteriores que las zonas que parecen un tablero de ajedrez formadas por cuadraditos grises indican transparencia.

La ventaja que tiene trabajar con capas es que lo que se haga en una no influye al contenido de las otras. Una capa puede ser borrada, duplicada, combinada con otras. A una capa se le puede cambiar el tamaño de forma independiente, se pueden mover, se les puede cambiar el orden de apilación, etc. También permiten distintos grados de transparencia.

En la figura de la derecha tenemos una serie de capas que, combinadas, forman una imagen que puede ser utilizada como portada en una página Web, como componente de una primera página en una publicación impresa, etc.

# *2.1. RECUPERAR VENTANA CAPAS*

Si hemos cerrado en capítulos anteriores la ventana donde estaba el cuadro de diálogo de las capas, lo podemos recuperar desplegando el menú *Ventanas* >> *Empotrables cerrados recientemente* >> *Capas, degradados, Rutas*.

Podemos abrir únicamente la ventana capas:

- Incluyéndola como una *nueva solapa* en la Caja de herramientas de GIMP

**<http://tecnologiaedu.uma.es/materiales/gimp/capturas/solapacapa.htm>**

- En la ventana imagen de GIMP: *Ventanas* >> *Diálogos empotrables* >> *Capas*.
- Pulsando la combinación de teclas *Ctrl+L*.

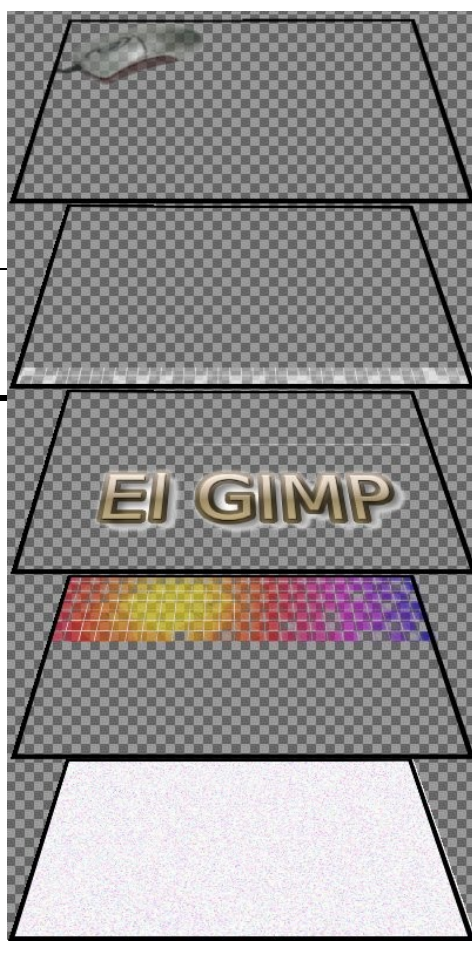

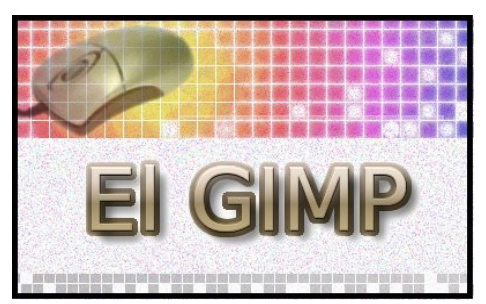

En ambos casos aparece la siguiente ventana en la que podemos observar varias zonas:

- 1. Varias *pestañas*: capas, canales y rutas. Se nos muestra por defecto seleccionada la pestaña capas.
- 2. *Botones* específicos de cada una de las pestañas.

Es interesante, si tenemos varias imágenes abiertas, disponer de un desplegable en el que elegir la imagen sobre la que trabajar. Ese desplegable se añade haciendo clic en el triángulo *Configurar esta solapa*.

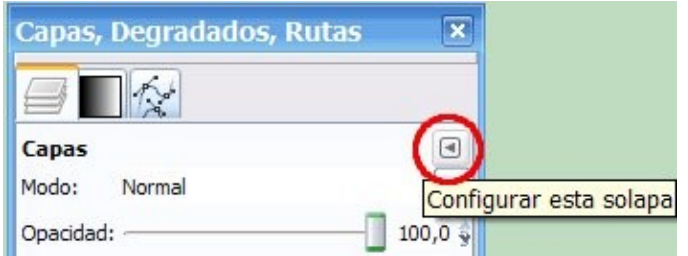

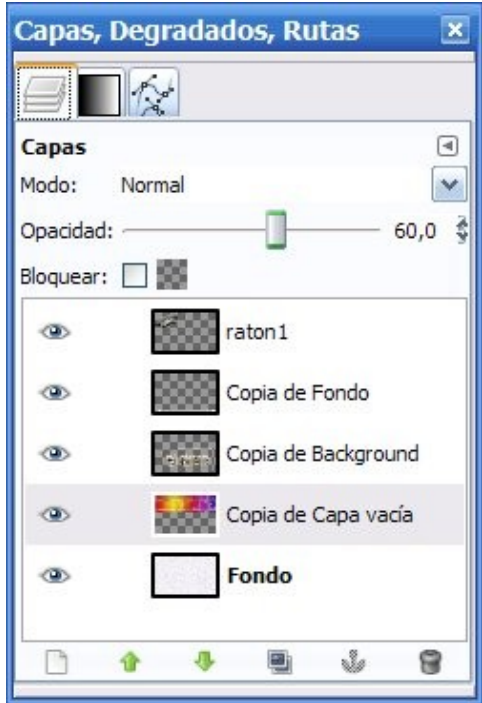

En el menú que se muestra se elige *Mostrar la selección de la imagen*.

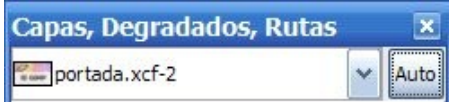

Se muestra en la parte superior de la ventana.

# *2.2. SOLAPAS DEGRADADOS Y RUTAS*

#### **Degradados**

Sirve para elegir y/o editar un degradado.

#### **Rutas**

Las rutas nos van a permitir hacer selecciones que se pueden ajustar a una determinada forma, zona... de la imagen. Posteriormente se puede editar y volver a modificarla siempre que queramos (comentaremos en capítulo aparte las rutas).

Como hemos visto con anterioridad, haciendo uso del triángulo *Configurar esta solapa* se pueden añadir solapas en este ventana. Una interesante (que se encontraba visible en versiones anteriores) es deshacer.

#### **Deshacer**

Las pestaña deshacer (si la incluimos en este empotrable y no deseamos tenerla como ventana independiente) os presenta un histórico de acciones que nos puede servir, cuando cometamos errores con el programa, para deshacer acciones. El número de acciones a deshacer depende de la memoria asignada al historial para cada imagen.

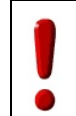

A las opciones de configuración del programa se accede desplegando el menú *Editar* de la ventana imagen de GIMP, eligiendo *Preferencias*. En concreto, la memoria asignada al histórico de deshacer se encuentra en la opción *Entorno*.

# *2.3. BOTONES DE LA VENTANA CAPA*

Los botones sirven, de izquierda a derecha, para lo siguiente:

- Crear una capa nueva.
- Subir la capa seleccionada un nivel dentro de la pila de capas.
- Bajar la capa seleccionada un nivel dentro de la pila de capas.
- Duplicar la capa activa.
- Anclar la capa (este botón se activa en algunas operaciones, como por ejemplo cuando se pega una capa y está esperando la selección a "ser fijada").
- Borrar la capa activa. También se puede borrar una capa arrastrándola a la papelera.

# *2.4. DESCRIPCIÓN DE LA VENTANA CAPAS*

Dentro de la ventana Capas encontramos los siguientes elementos:

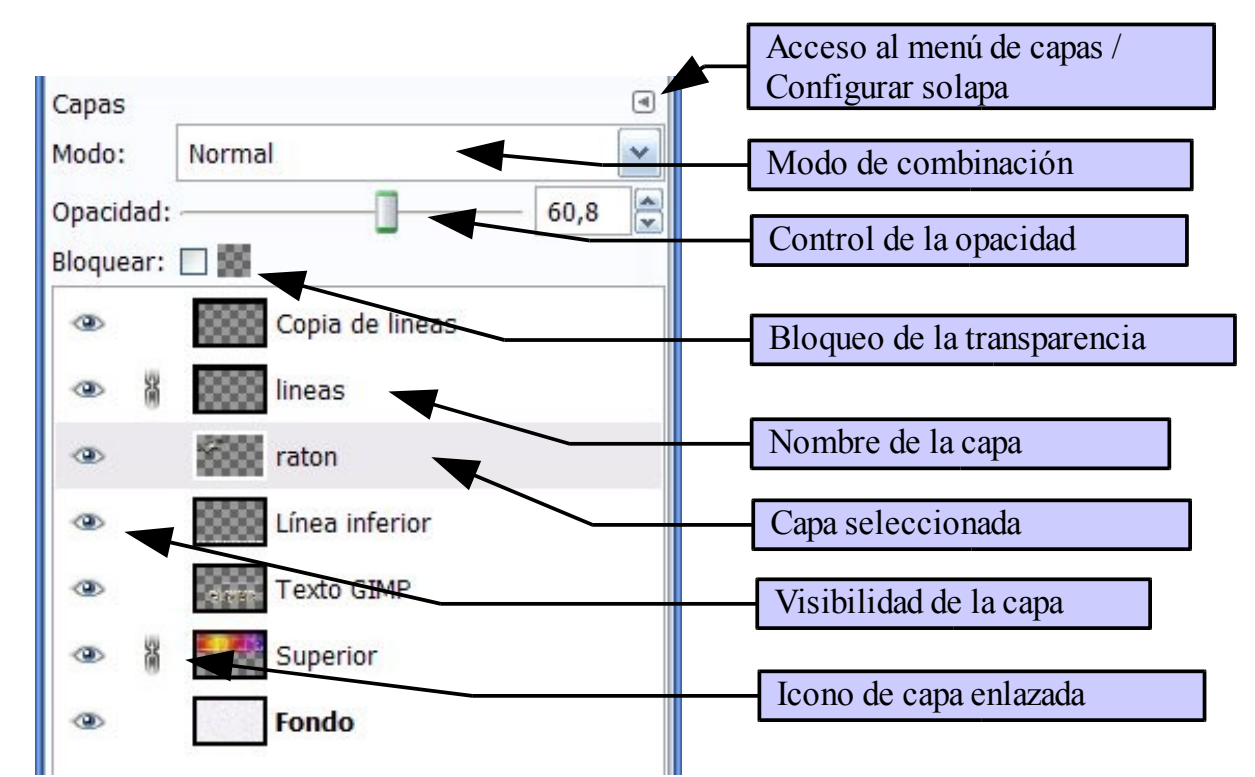

*Acceso al menú de capas/Configurar solapa.* Este botón nos permite acceder al menú de capas (aparte de poder gestionar las solapas: añadir, cerrar, desprender, etc.).

Otra forma de acceder al menú de capas es hacer clic con el botón derecho en la ventana capas. Nos aparece el menú de capas como menú contextual emergente.

*Bloqueo de transparencia*. Sirve para poder rellenar una capa (con un color sólido o un patrón) o una parte de ella sin que afecte a las zonas transparentes de la misma.

*Modo de combinación*. La forma de combinación de la capa en la imagen lo elegimos aquí**.**

*Control de la opacidad.* Se puede establecer la transparencia de la capa desplazando el botón deslizante o introduciendo directamente el porcentaje de opacidad deseado en el cuadro de texto.

*Nombre de la capa*. Sirve para identificar la capa (es útil cuando una imagen está compuesta por muchas capas). Puede modificarse haciendo doble clic sobre el nombre de cada capa.

*Capa seleccionada*. Se encuentra coloreada e indica que lo que hagamos en la ventana imagen surtirá efecto en ella.

*Visibilidad de la capa*. Si el ojo está visible vemos la capa en la ventana imagen. Si hacemos clic sobre el ojo, éste desaparece y la capa deja de estar visible en la ventana imagen.

*Capa enlazada*. Este icono (que se activa y desactiva haciendo clic sobre él) permite la transformación agrupada de todas las capas que están enlazadas.

#### *2.5. CREAR UNA CAPA NUEVA*

Cuando se crea una capa nueva (haciendo clic en el botón de la parte inferior de la *ventana Capa* o haciendo clic con el botón derecho sobre ella y eligiendo en el menú emergente *Capa nueva...*) hay que elegir:

- El *nombre* que le vamos a dar a la capa. Es conveniente poner un nombre acorde con el contenido que vaya a tener para luego localizarla con más facilidad en la lista de capas.
- La *anchura* y la *altura*. Nos propone siempre el programa por defecto el tamaño de la imagen como tamaño de la capa, pero esta cifra puede ser cambiada a nuestro antojo.
- El tipo de *relleno* de la capa: color de frente, de fondo, blanco o transparencia.

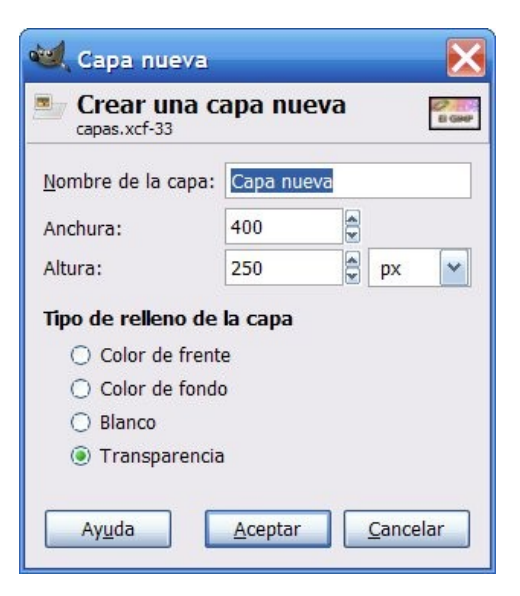

# **3. TRABAJEMOS CON CAPAS Y TEXTOS**

Vamos a hacer algunas prácticas combinando lo comentado para los textos y las capas.

Para ello creemos una imagen de 500 x 270 píxeles con el fondo blanco.

#### **PASO 1. Vamos, en primer lugar, a poner un texto con sombra**.

Para ello escogemos la herramienta *Texto* y, en *opciones de herramienta*, especificamos estos valores:

- Tipografía: Arial.
- Tamaño: 60.
- Color: en notación HTML escribimos ff0000 (corresponde al rojo) o le elegimos en la paleta.

Pinchamos sobre la *ventana imagen*, con lo que aparece el *Editor de textos de GIMP*. Escribimos "El GIMP" y pinchamos en el botón *Cerrar*. Desplazamos el texto a la parte superior izquierda con la herramienta *Mover*.

Como vamos a trabajar con capas, debemos tener la *ventana Capas* visible. La podemos poner visible, como se ha comentado, de varias formas. Recordamos una de ellas: desplegamos *Ventanas* >> *Empotrables cerrados recientemente* >> *Capas, Degradados, Rutas* (si es que lo habíamos cerrado con anterioridad).

Los textos son editables siempre y cuando no se cambien las condiciones de la capa. Esto ocurre cuando se hace clic, en la *ventana Capas* sobre la capa de texto, con el botón derecho y, en el menú contextual emergente, se elige *Descartar información de texto*; también deja de ser editable cuando se aplica un filtro al texto. En ambos casos la capa de texto pasa a ser una capa normal (en lugar de texto) y deja, por tanto, de ser editable.

Habrá observado que en la ventana capas ha aparecido una capa con una **T** y como nombre de la capa el texto que hemos escrito (esta **T** indica que es una capa de texto editable).

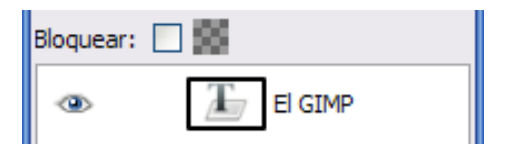

Vamos a duplicar la capa de texto pinchando en el botón *Crea un duplicado de la capa y la añade a la imagen* (situado en la parte inferior de la ventana).

Parece que no ha ocurrido nada (pues únicamente vemos un texto). Lo que ocurre es que hemos creado una capa con las mismas propiedades (tamaño del texto, color, posición), por lo que la capa superior "tapa" a la inferior.

Como nombre el programa pone el mismo que la capa origen más una almohadilla y el número 1 (si duplicásemos más veces la capa pondría una numeración consecutiva a las capas de texto creadas de esta forma). Cambiamos el nombre a la capa y escribimos "sombra GIMP".

A la capa "sombra GIMP" le cambiamos el color a negro y aplicamos sobre ella la secuencia *Filtros* >> *Desenfoque [Blur]* >> *Desenfoque gaussiano...* En la ventana que aparece aumentamos el *Radio del desenfoque* a 10. Haga clic en el botón *Aceptar*. Observe cómo, en la ventana capas,

esta capa ha dejado de ser una capa de texto (ya no es editable).

Seleccionamos la herramienta *Mover* y podemos, utilizando las teclas de movimiento del cursor (las flechas que se encuentran entre la parte alfanumérica y numérica del teclado), mover la capa de forma "mas precisa". La desplazamos 5 píxeles hacia la derecha y 5 hacia abajo.

Por último cambiamos el orden de apilación de esta capa para ponerla debajo de la capa con texto color rojo.

Guardamos el archivo como textos xcf

<http://tecnologiaedu.uma.es/materiales/gimp/capturas/texto1.htm>

#### **PASO 2. En segundo lugar un texto con el filtro FreeType**

Recuperamos (si lo hemos cerrado) el archivo textos.xcf. Desde la ventana imagen seleccionamos *Filtros* >> *Text* >>*FreeType* y elegimos Arial en *Font Family*, 50 en *Font Size* y en la caja de texto escribimos "una buena elección". En la pestaña *Transformation* elegimos un valor de 25 en *Rotation*.

En la ventana capas ha aparecido una capa con el mismo nombre que lo que hemos escrito en la capa de texto.

Vamos a crear (utilizando el icono de la parte inferior de la ventana capa) una nueva capa con fondo transparente y con nombre "una buena elección 2". Cambiamos el color de frente a rojo en la *Caja de herramientas* y aplicamos de nuevo el filtro FreeType, pero ahora con marcamos la casilla de verificación *Create Bezier Outline*.

Una vez lo hayamos hecho parece que no ha ocurrido aparentemente nada. Seleccionamos la solapa *Rutas* y podemos observar que sí se ha creado algo (una ruta para poder ahora trabajar con ella; en capítulo aparte trataremos el tema de las rutas). Vamos a hacer clic en el botón *Trazar ruta...* para rellenar esa ruta con una línea sólida y, en la ventana que aparece a continuación, aceptamos pinchando en el botón *Trazo*.

Volvemos de nuevo a la solapa capas. Bajamos la capa de texto con el color rojo (para que se pueda ver la de color negro) y combinamos las dos capas. Para ello hacemos seleccionamos la capa superior y hacemos clic sobre ella con el botón derecho. En el menú emergente elegimos *Combinar hacia abajo*.

Por último, movemos la capa a una posición más centrada y guardamos de nuevo el archivo.

<http://tecnologiaedu.uma.es/materiales/gimp/capturas/texto2.htm>

#### **PASO 3. En tercer lugar un Logotipo mediante un Script-Fu**

Ahora vamos a aprovechar uno de los logotipos que nos proporciona GIMP y lo vamos a incorporar a nuestra imagen. Para ello en la ventana imagen de GIMP desplegamos *Archivo* >> *Crear* >> *Logotipos* >> *Imigre-26*.

En el cuadro de diálogo de este Script-Fu escogemos:

- Texto**:** para todos.
- Color del fotograma: negro.
- Tipografía**:** Arial Black.

• Tamaño de la tipografía (píxeles): 50.

Esto nos abre una ventana nueva con tres capas: una para el fondo (de color blanco), una para el texto con el color rojo y otra para el borde con el color que hemos elegido (el negro).

Vamos a combinar las dos capas de texto (para ello hacemos clic con el botón derecho sobre la capa que queremos combinar en la ventana capas). Copiamos la capa mediante el menú *Editar* >> *Copiar* (o Ctrl + C), elegimos la otra ventana (la de la imagen textos.xcf) y pegamos la capa. Cuando se hace esto aparece una selección flotante, que hemos de fijar en la misma capa o hacer una capa nueva con ella.

Por último, como la imagen pegada aparece en el centro de la imagen, la arrastramos a otro lugar más conveniente.

<http://tecnologiaedu.uma.es/materiales/gimp/capturas/texto3.htm>

### **4. ARRASTRE DE CAPAS ENTRE ARCHIVOS**

Si suponemos que tenemos dos o más ventanas de imágenes distintas y queremos copiar una capa de una ventana a otra, un procedimiento cómodo es arrastrar la capa que queremos copiar de una ventana a otra. El otro procedimiento es el que aparece en la animación texto3, el normal en todas las aplicaciones, consistente en, una vez seleccionada la capa que se quiere copiar en el archivo de origen, desplegar el menú *Editar* y elegir la opción *Copiar*. Posteriormente seleccionamos la imagen destino (sobre la que queremos copiar la capa) y elegimos *Editar* >> *Pegar*.

Como indicamos anteriormente, si utilizamos este procedimiento, verá en la ventana de capas una capa que se llama *Selección flotante (Capa pegada)*. Para fijar (anclar) la capa tenemos que pulsar el icono ancla que hay en la parte inferior de la ventana, aunque lo mejor es que hagamos clic sobre el icono para crear

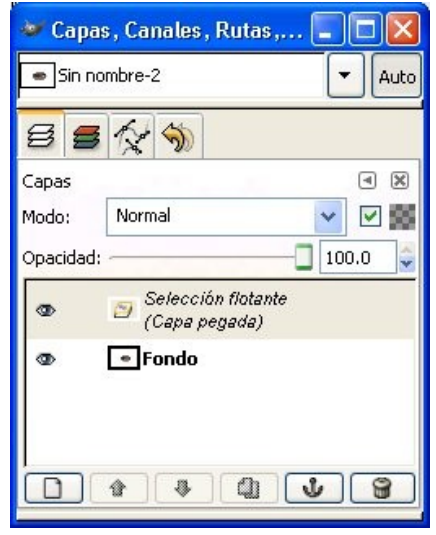

una nueva capa situado en la parte inferior de dicha ventana (tal y como se indica en la animación texto3). Otra posibilidad es hacer clic sobre esa capa con el botón derecho y, en el menú emergente, eligir la opción *Capa nueva...* (con esto se pega la selección flotante en una nueva capa).

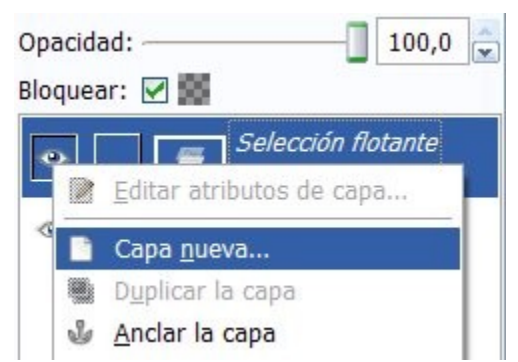

En la siguiente demo dispone de un ejemplo sobre cómo arrastrar capas entre imágenes para no tener que utilizar ni los menús ni el teclado.

#### demo <http://tecnologiaedu.uma.es/materiales/gimp/capturas/arrastre.htm>

Si desea seguir este ejemplo descargue y descomprima el siguiente archivo [http://tecnologiaedu.uma.es/materiales/gimp/archivos/copiacapas.zip.](http://tecnologiaedu.uma.es/materiales/gimp/archivos/copiacapas.zip) Abra el archivo fondo.jpg y

sobre él (copiando y pegando o arrastrando) vamos a pegar las siguientes imágenes: vaca.png, cartel.png y torre.png (cada imagen en una capa independiente).

Puede quedar algo como la imagen de la derecha. Ya sabe que para guardar una imagen con capas y seguir trabajando sobre ella en una sesión posterior debe guardarla en formato xcf (ya que las imágenes corresponden a la Sierra Norte de Sevilla podría especificar como nombre SierraNorte.xcf). Si guarda el archivo en otro formato (jpg, png, etc.) se perderán las capas.

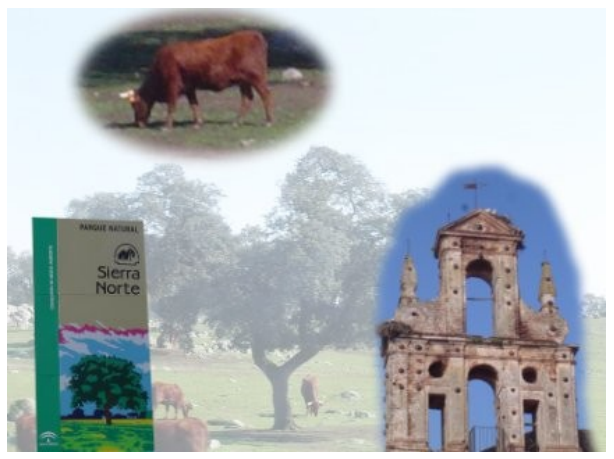

# **5. TRANSFORMACIÓN DE CAPAS**

A las capas (como se puede apreciar en la imagen de la derecha) se les han cambiado sus nombres por algo más significativo que las identifique (torre, vaca y cartel).

Si selecciona una de ellas (por ejemplo la de la vaca) podrá comprobar que la capa no ocupa todo el lienzo (toda la imagen).

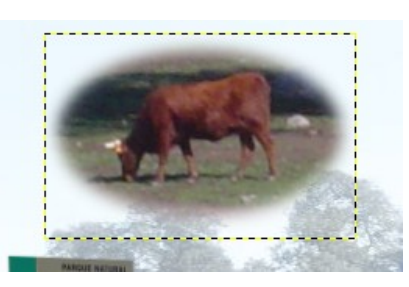

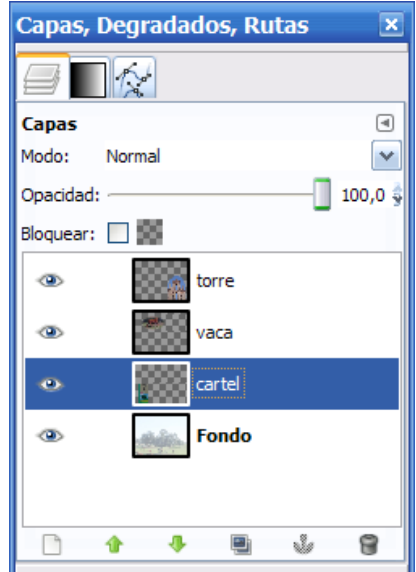

Una línea punteada marca los límites de la capa.

En este apartado vamos a ver varias transformaciones que se puede aplicar a las capas. A ellas se accede:

•Haciendo clic con el botón derecho sobre una capa en la ventana *Capas*.

<sup>1</sup><sup>+</sup> Tamaño de borde de capa... . ⊂apa a tamaño de imagen 图 Escalar capa...

•Desplegando el menú *Capas*.

Imaginemos que deseamos hacer pruebas con la imagen SierraNorte.xcf pero deseamos no manipular el archivo original. Podríamos para ello:

•Guardar el archivo con otro nombre mediante el menú *Archivo* >> *Guardar como...* Con especificar un nombre diferente (como SierraNorteTrabajo.xcf) tendríamos una copia sobre la que trabajar sin modificar la composición original.

•No obstante, si no deseamos guardar ese segundo archivo tendríamos que utilizar el explorador de archivos del sistema operativo para localizarlo y suprimirlo. Para evitar esto GIMP nos permite duplicar la imagen sobre la que trabajamos mediante:

◦Desplegar *Imagen* >> *Duplicar*.

◦Pulsar la combinación de teclas *Ctrl+D*.

Al duplicar imagen (obviamente al guardar como... también) se nos crea una copia exacta de la imagen (con las mismas capas).

# *5.1. TAMAÑO DE BORDE DE CAPA*

Seleccionemos la capa vaca y hagamos clic en el menú *Capa* >> *Tamaño de borde de capa*.

Nos aparece este cuadro de diálogo en el que se muestra el tamaño original de la capa (en este caso 200 x 132) y la nueva anchura y altura.

Si deseamos cambiar al anchura o altura de la capa modificamos los valores en sus cajas de texto.

La parte denominada *Desplazamiento* nos muestra cómo quedará la capa antigua con las nuevas dimensiones. Más abajo observamos la simulación de la capa primitiva sobre la nueva (podemos mover la imagen para colocarla donde deseemos arrastrándola).

Cuando terminemos hacemos clic en *Redimensionar*.

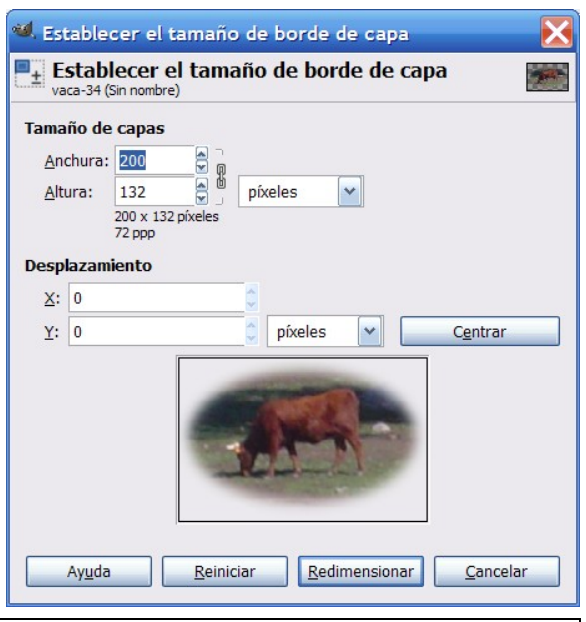

La modificación del tamaño de la capa no afecta al tamaño de la imagen que contiene. Recuerde que lo que estamos haciendo con esto es modificar el tamaño del acetato (de la capa) no su contenido.

# *5.2. CAPA A TAMAÑO DE IMAGEN*

Si elige la capa vaca y realiza esta operación (menú *Capa* >> *Capa a tamaño de imagen*) el tamaño de la misma (del acetato) cambia de 200x132 a 430x320 (el tamaño de la capa de fondo).

# *5.3. ESCALAR CAPA*

Si elige una capa y realiza esta operación (menú *Capa* >> *Escalar capa*) el tamaño de la misma cambia al mismo tiempo que su contenido.

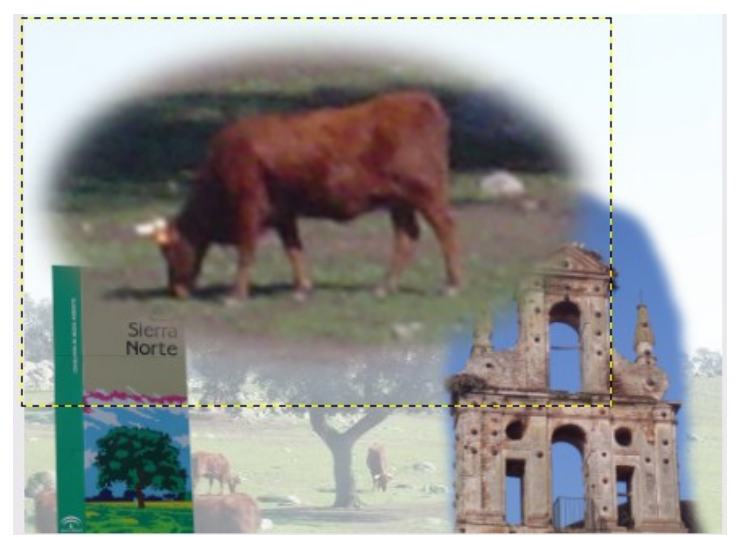

#### *5.4. COMPONER CAPAS*

Ya hemos visto con anterioridad que cuando guardamos una imagen en formato xcf las capas se mantienen la próxima vez que abrimos el archivo para trabajar sobre él. No obstante, esas capas no nos sirven para una imagen que, por ejemplo, deseemos emplear emplear para una página Web o incluir en un documento de texto.

Para ello se utilizan otros formatos (comentados en capítulos anteriores). Cuando se salvan en dichos formatos se nos advierte que se va a proceder (entre otras opciones) a aplanar la imagen.

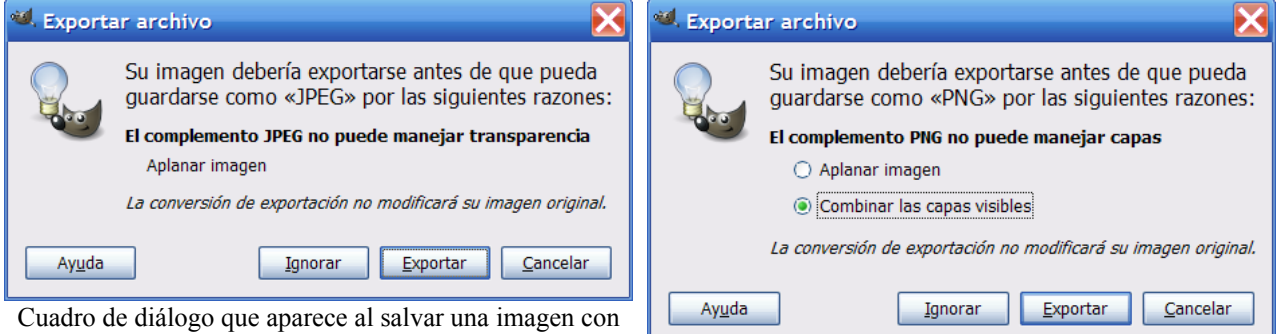

capas al formato JPG

Cuadro de diálogo que aparece al salvar una imagen con capas al formato PNG

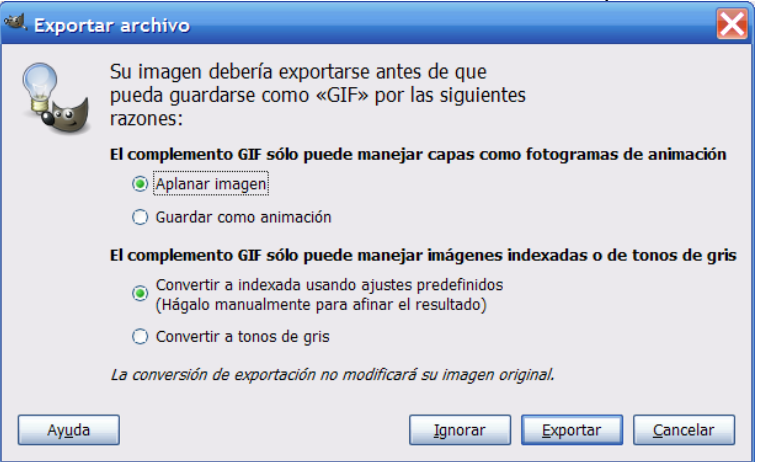

Cuadro de diálogo que aparece al salvar una imagen con capas al formato GIF

La operación de aplanar la imagen (y otras operaciones con capas) podemos hacerlas previamente a salvar un archivo. Estas operaciones nos permitirán realizar ajustes deseados con las capas.

Dependiendo de lo que queramos obtener haremos una cosa u otra:

•El formato JPG lo único que admite es aplanar la imagen.

•El formato PNG admite aplanar o combinar.

•El formato GIF admite aplanar o guardar como animación (guardar como animación permitiría ver capas una detrás de otra como si fuesen fotogramas de una película).

### **COMBINAR CAPAS**

Existen dos formas de mezclar las capas de una imagen:

•Combinar capas visibles.

•Combinar hacia abajo.

Accedemos a estas opciones haciendo clic con el botón derecho sobre la capa que queremos combinar y, en el menú emergente, elegimos la opción deseada.

Si elegimos *Combinar las capas visibles* unirá las que en ese momento estén con el ojo abierto (visibles) en la ventana capas.

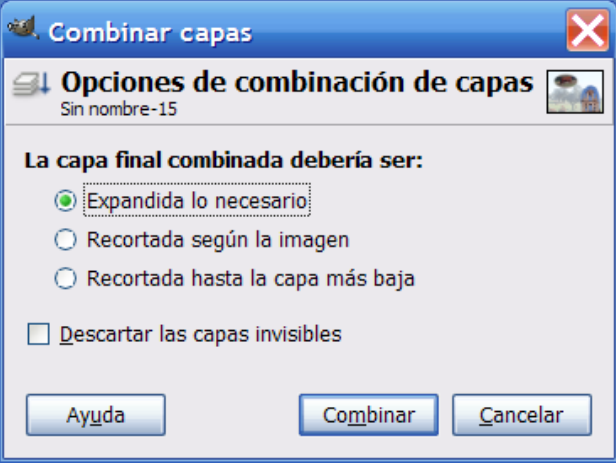

Por defecto viene seleccionada la opción *Expandida lo necesario*, que es la que hay que utilizar para evitar que queden fuera de la imagen partes de las capas utilizadas.

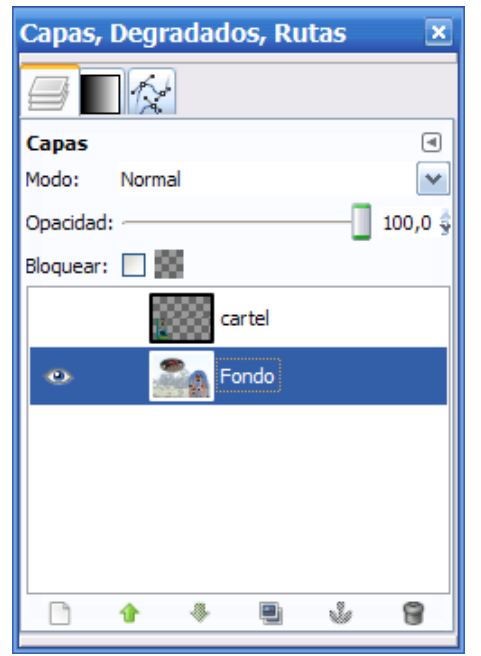

Editar atributos de capa... Capa nueva... Nuevo desde visible 图 Duplicar la capa & Anclar la capa <sup>■ Combinar hacia abajo</sup> **Borrar** la capa Tamaño de borde de capa... [□] Capa a tamaño de imagen **■** Escalar capa... Añadir máscara de capa... Aplicar máscara de capa Borrar máscara de capa Mostrar máscara de capa Editar máscara de capa Desactivar máscara de capa Máscara a selección ▩ Añadir canal alfa Eliminar el canal Alfa Alfa a selección Combinar las capas visibles... Aplanar la imagen

En la imagen anterior hemos combinado las capas visibles (estando oculta únicamente la capa cartel). La operación *Combinar las capas visibles* es conveniente realizarla cuando tenemos muchas capas y queremos unir algunas para trabajar de forma más cómoda.

Si elegimos *Combinar hacia abajo* se combina la capa activa con la que se encuentra **visible** inmediatamente debajo de ella.

#### **APLANAR LA IMAGEN**

Si elegimos *Aplanar la imagen* se combinan todas las capas, desapareciendo las capas ocultas.

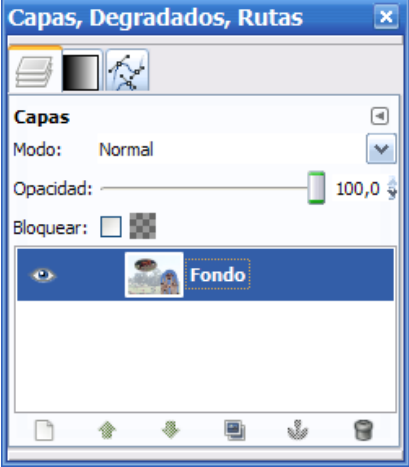

# **6. COMBINACIÓN DE CAPAS**

Hasta ahora hemos visto que las capas son como acetatos superpuestos y los superiores dejan ver lo que hay en las capas de abajo si tienen zonas transparentes. GIMP no se queda exclusivamente en esta posibilidad, pues nos ofrece distintos modos de combinar las capas con las que están debajo de ellas.

Para ver algunas combinaciones hemos partido de la siguiente disposición de capas:

- Un fondo con dos colores.
- Una capa con un círculo amarillo.
- Una capa con las palabras "El GIMP" a la que se ha descartado la información del texto.

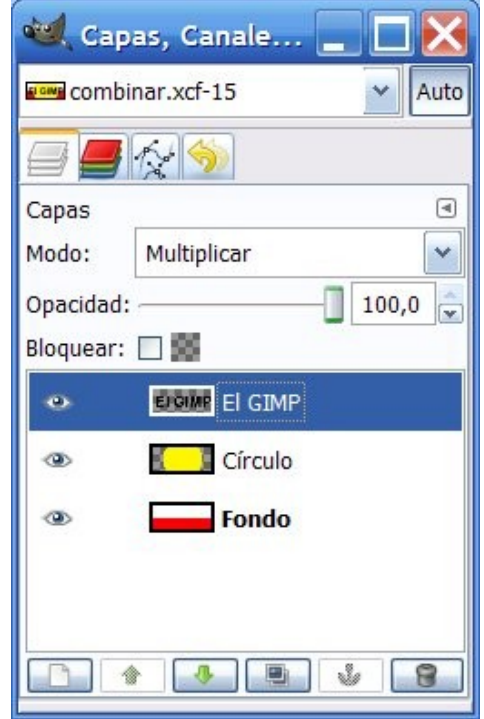

En los ejemplos siguientes se va aplicar el mismo modo de

combinación a las capas "El GIMP" y "Círculo" (eso hace que algunos modos de combinación parezcan que hacen desaparecer la capa).

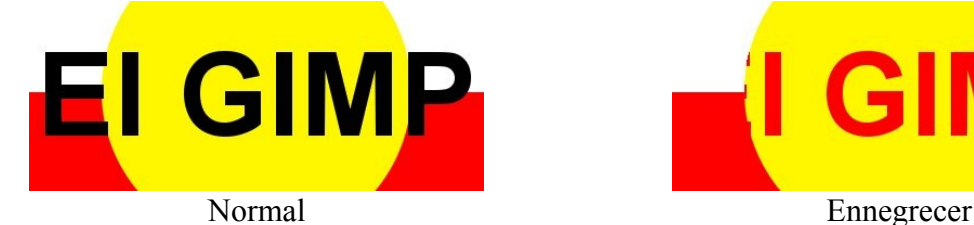

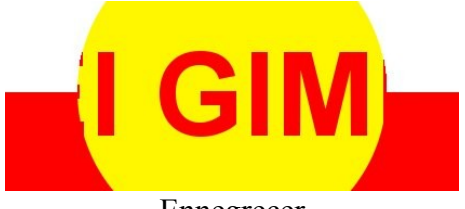

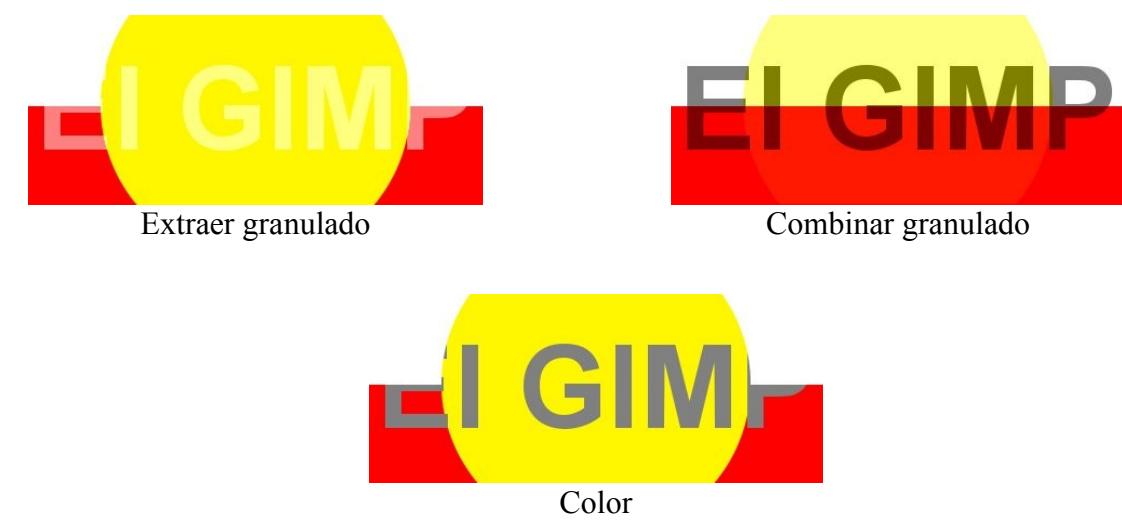

La combinación se realiza en el desplegable *Modo* de la ventana Capas.

Lo interesante está en aplicar modos de combinación distintos a diferentes capas.